## Filtro MAC per SSID su RV130W

## **Obiettivo**

Il filtro MAC consente di autorizzare o negare l'accesso alla rete wireless in base all'indirizzo MAC (hardware) del dispositivo richiedente. Poiché RV130W supporta più di un SSID (Service Set Identifier), ovvero un identificativo univoco a cui i client wireless possono connettersi, è possibile impostare il filtro MAC per ogni SSID. È ad esempio possibile immettere gli indirizzi MAC di un gruppo di computer e consentire l'accesso alla rete solo a tali computer. In questo modo è possibile gestire in modo efficace i membri della rete. È possibile configurare il filtro MAC per ciascuna rete wireless sull'RV130W.

Lo scopo di questo documento è spiegare come configurare le impostazioni del filtro MAC sulla RV130W.

## Dispositivi interessati

RV130W

## Fasi della procedura

Passaggio 1. Accedere all'utility di configurazione Web e scegliere Wireless > Impostazioni di base. Viene visualizzata la pagina Impostazioni di base:

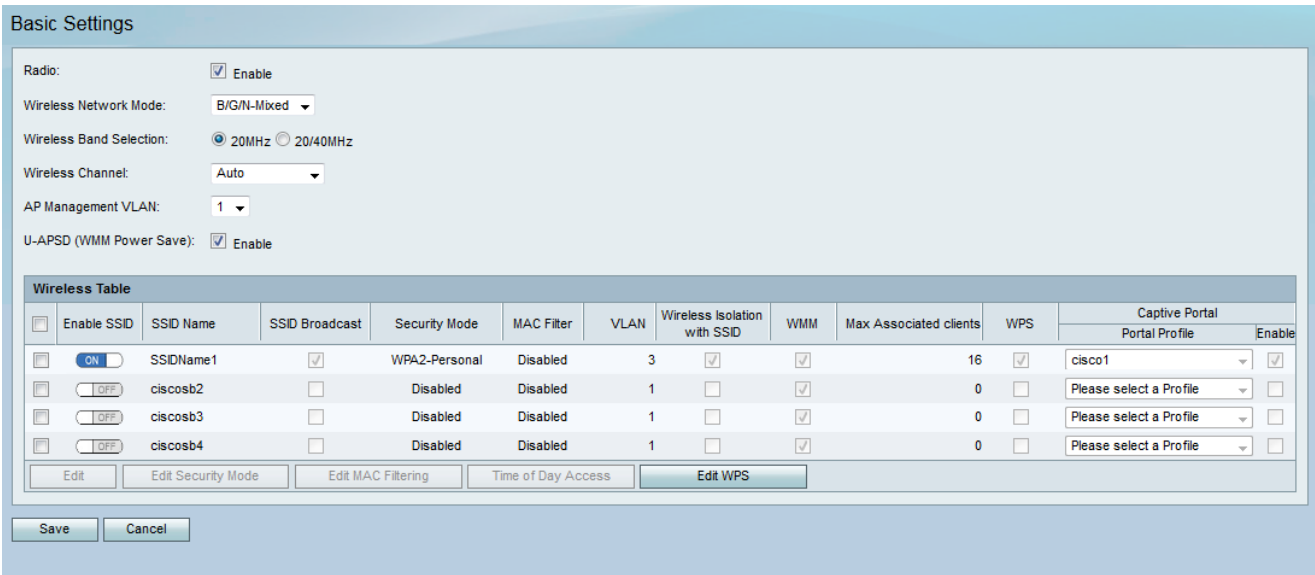

Passaggio 2. Selezionare la casella di controllo dell'SSID (Service Set Identifier) che si desidera modificare. Fare clic sul pulsante Modifica filtro MAC per configurare il filtro MAC per un SSID.

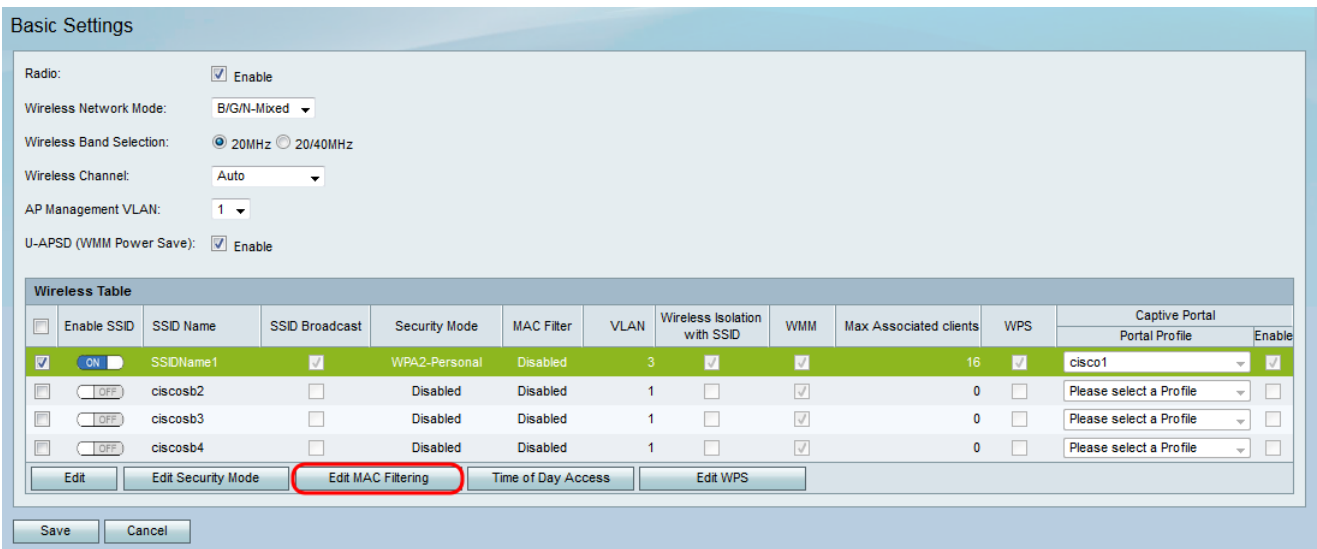

Viene visualizzata la pagina Filtro MAC:

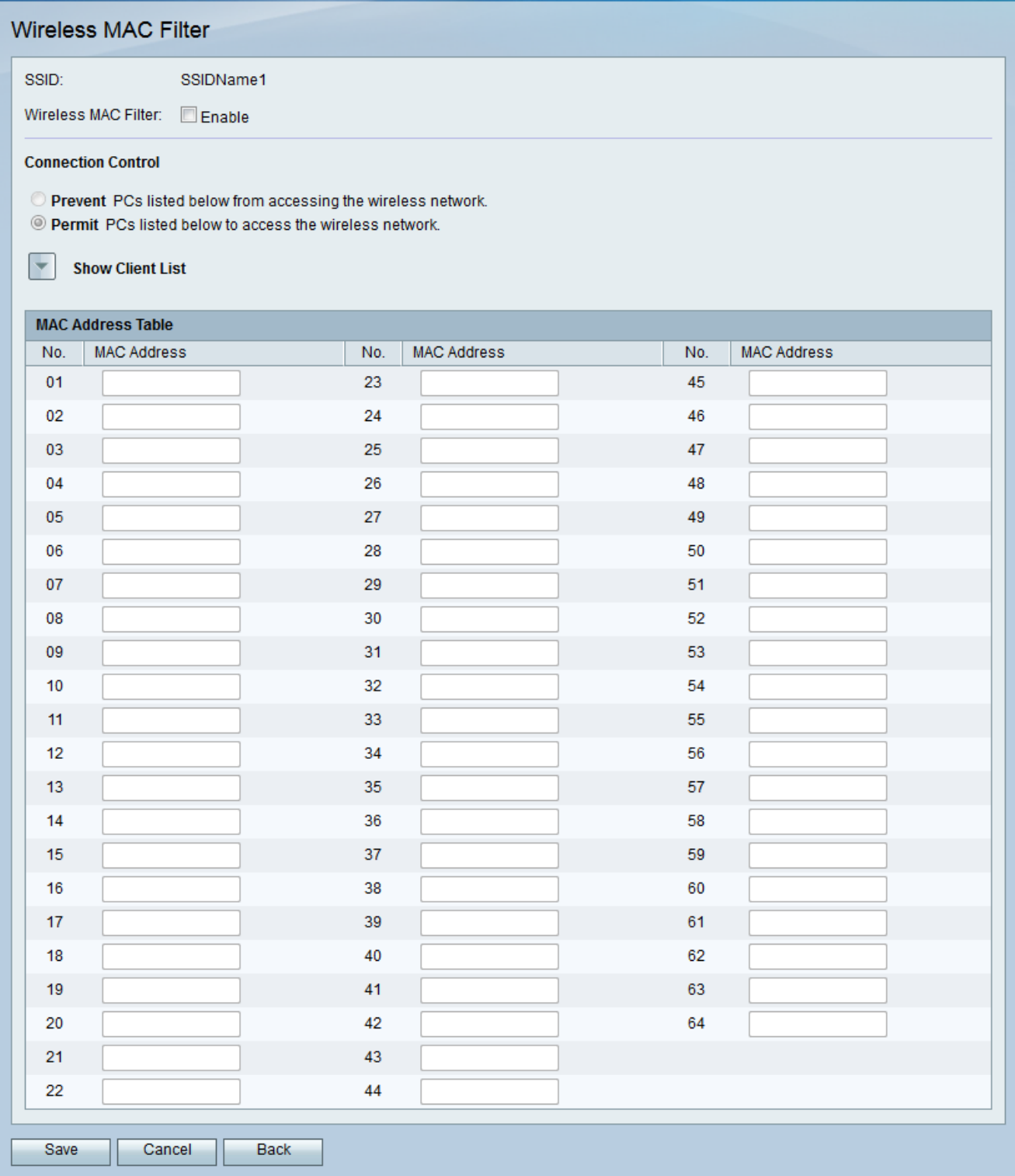

Passaggio 3. Nel campo Filtro MAC wireless, selezionare la casella di controllo Abilita per abilitare il filtro MAC per l'SSID selezionato.

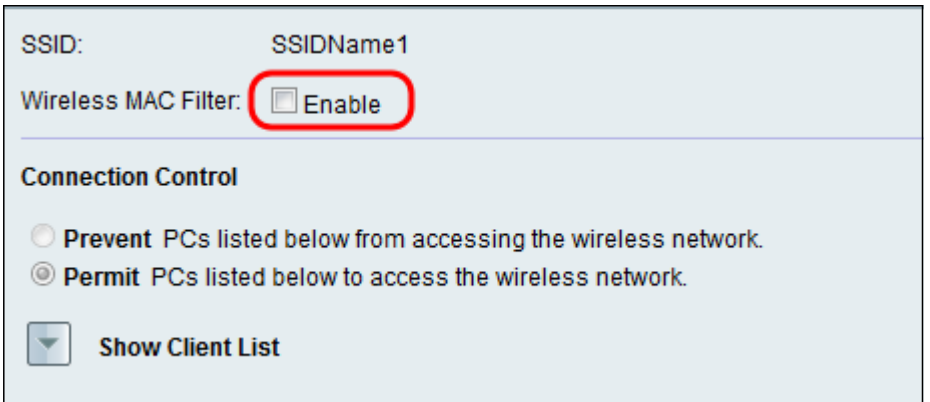

Passaggio 4. Nel campo Controllo connessione, scegliere il pulsante di opzione corrispondente al tipo di accesso che si desidera concedere alla rete wireless.

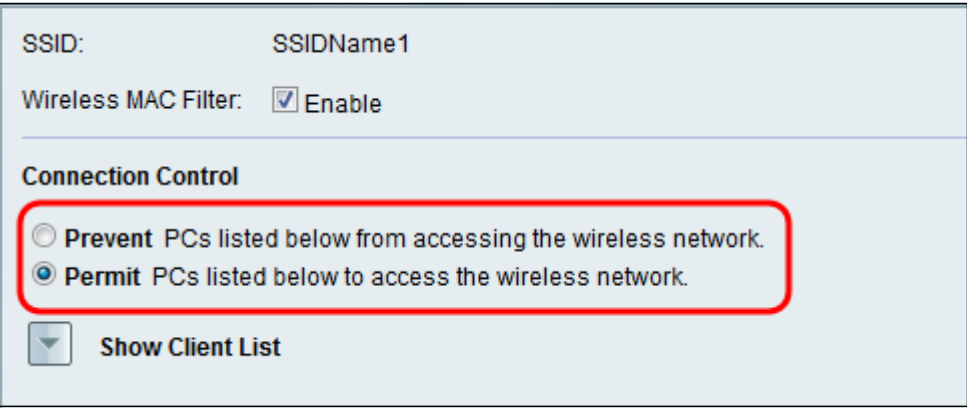

Le opzioni disponibili sono definite come segue:

·Prevenzione — Impedisce ai dispositivi con gli indirizzi MAC elencati nella Tabella indirizzi MAC di accedere alla rete wireless. Prevenzione (Prevent) è l'opzione di default. Tutti i dispositivi non elencati nella tabella degli indirizzi MAC saranno in grado di accedere alla rete.

·Permit (Autorizza) - Consente ai dispositivi con gli indirizzi MAC elencati nella tabella degli indirizzi MAC di accedere alla rete wireless. I dispositivi non elencati nella tabella degli indirizzi MAC non saranno in grado di accedere alla rete.

Passaggio 5. Per visualizzare i computer e altri dispositivi nella rete wireless, fare clic su Mostra elenco client.

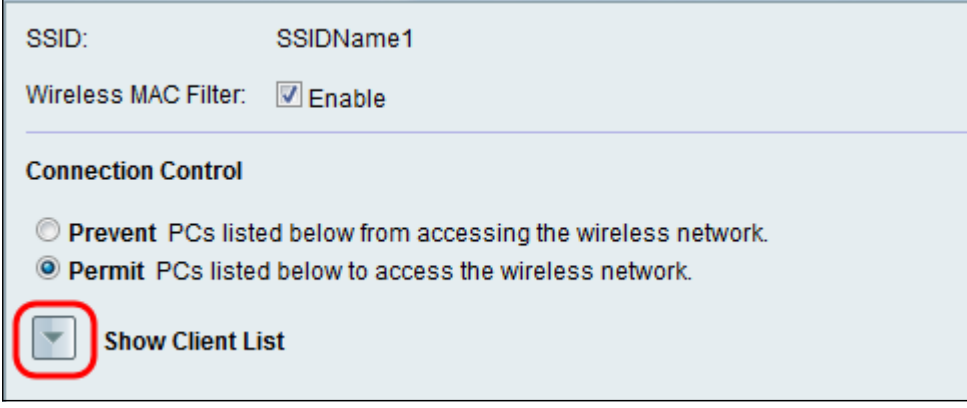

Viene visualizzata la tabella Elenco client:

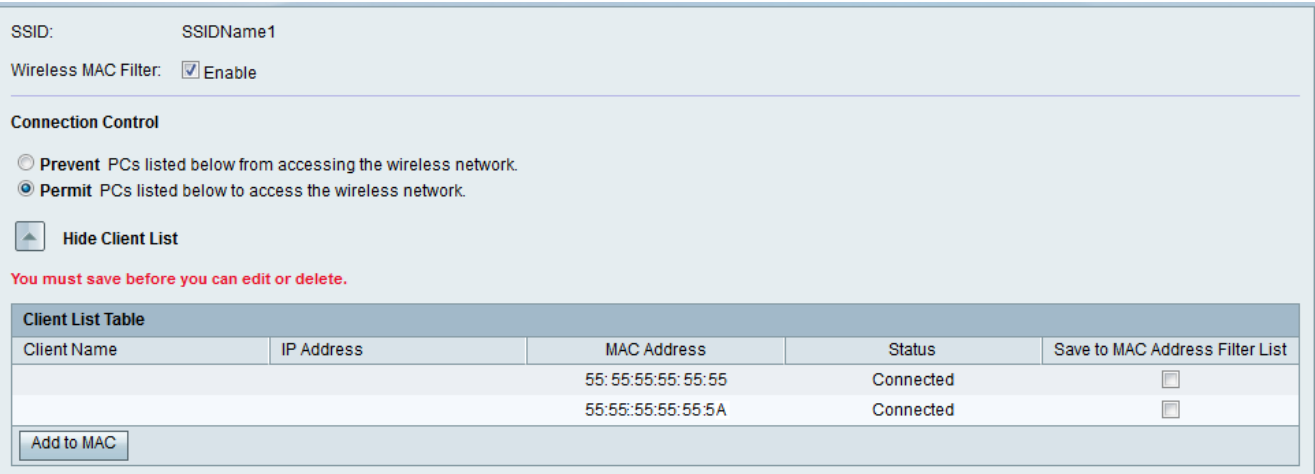

Passaggio 6. Selezionare la casella di controllo nel campo Salva in elenco di filtri indirizzi MAC per i dispositivi che si desidera aggiungere alla Tabella indirizzi MAC. Se il dispositivo non è elencato nella tabella Elenco client, assicurarsi di connetterlo alla rete wireless.

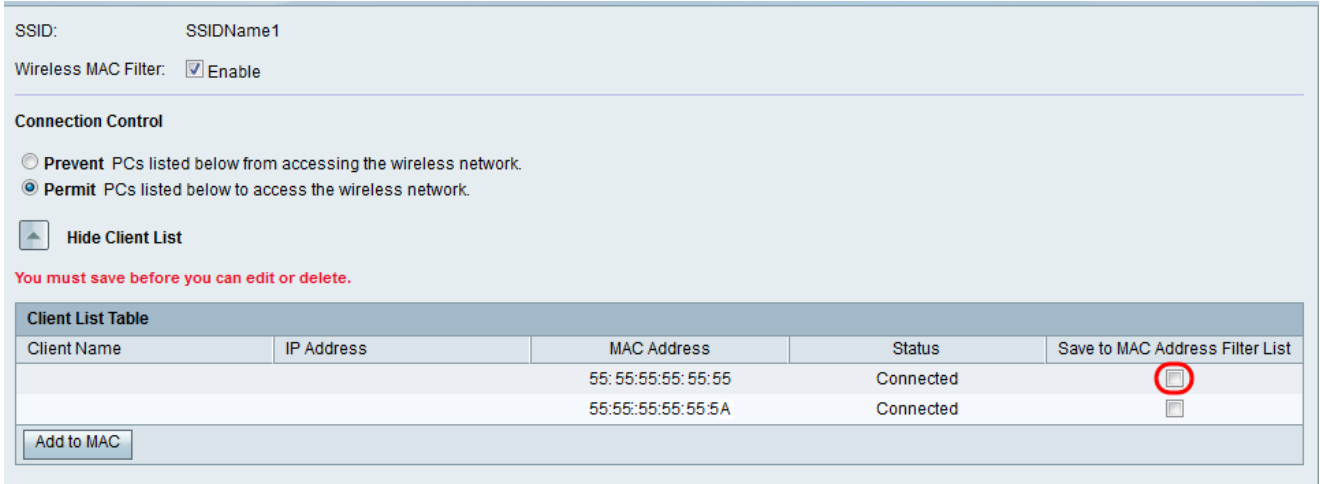

Passaggio 7. Fare clic su Add to MAC per aggiungere i dispositivi selezionati nella tabella Client List alla tabella MAC Address.

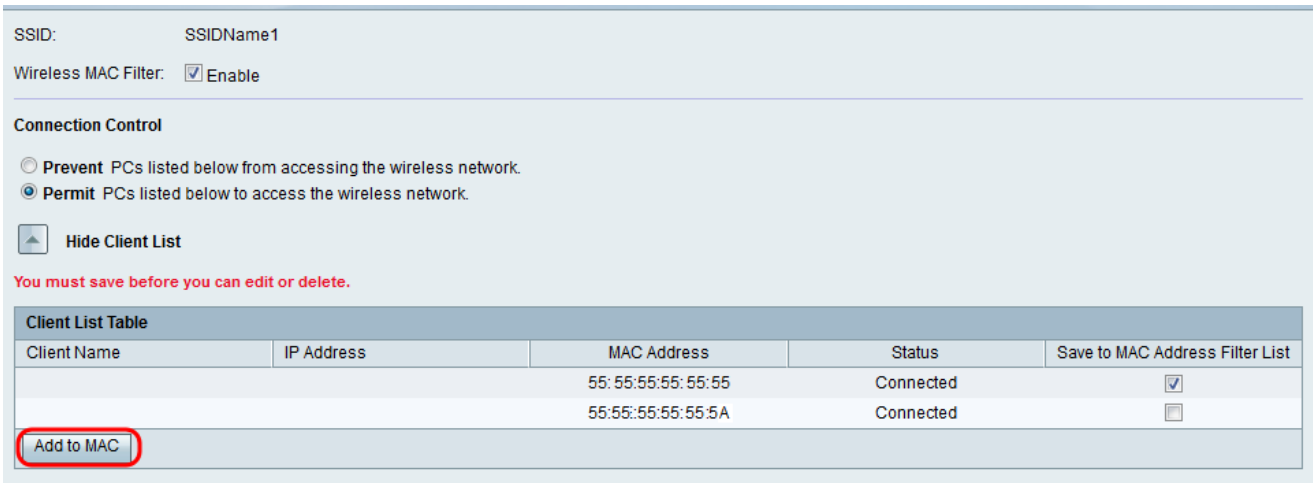

I dispositivi vengono aggiunti alla tabella degli indirizzi MAC.

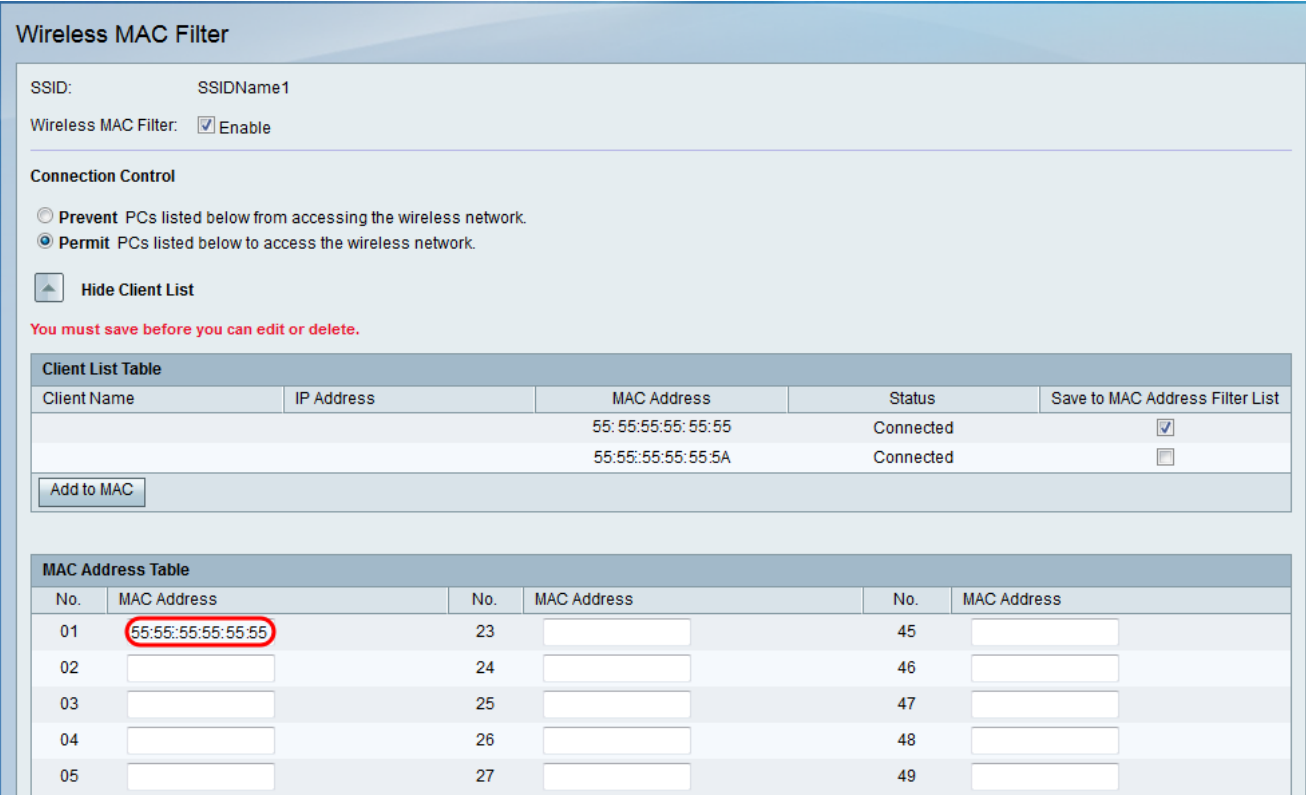

Passaggio 8. (Facoltativo) Se si desidera aggiungere dispositivi attualmente non connessi al SSID, immettere l'indirizzo MAC del dispositivo nella tabella degli indirizzi MAC.

Passaggio 9. Fare clic su Save per salvare le impostazioni.

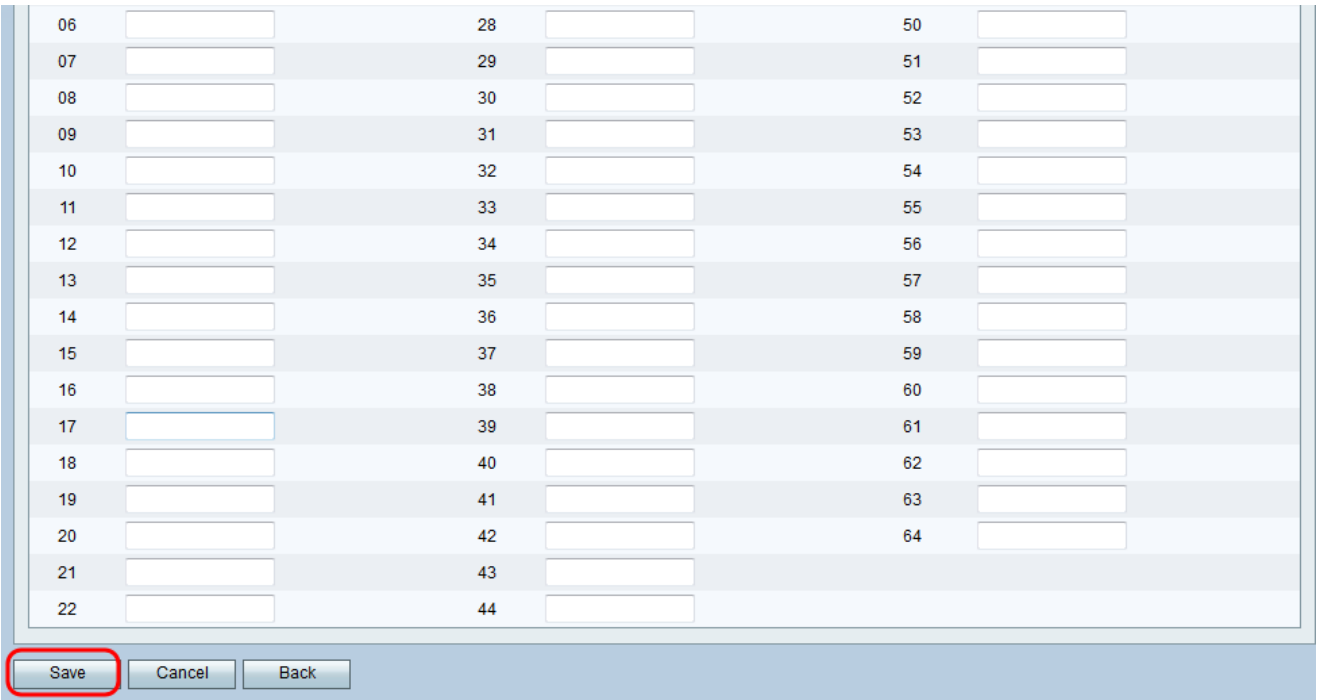